Pas à pas pour enregistrer et transférer les données du livret personnel de compétences (LPC2)

En 5 étapes

- **1. Depuis Si1D, enregistrer « CSVExtraction.csv » sur le bureau (fichier 1) Ce fichier contient les données nominatives qui va alimenter le fichier « LPC2» (en cas de difficulté, contacter au plus vite le conseiller TUIC),**
- **2. Télécharger le fichier « LPC2 » sur le bureau (fichier 2)**
- **3. Copier/Coller les données du fichier (1) vers le LPC2. Faire autant de fichiers que de classes (les nommer et les distribuer aux collègues),**
- **4. Renseigner le(s) LPC2 pour éditer les documents destinés :** 
	- **- aux parents (attestation du palier 2),**
	- **- au(x) collège(s) (Bilan, Parcours et PPRE passerelle),**
- **5. Nous retourner le(s) fichier(s) « LPC2 » complété(s) à votre IEN de circonscription,**
- **6. Vous reporter aux procédures décrites dans les pages suivantes**

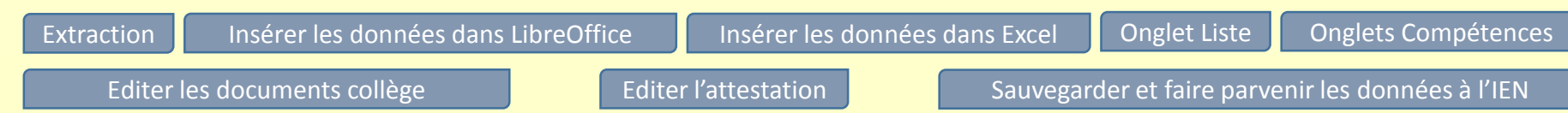

# Extraction des données depuis Si1d - 1 –

Procédure suite

<span id="page-1-0"></span> $(\Rightarrow)$ 

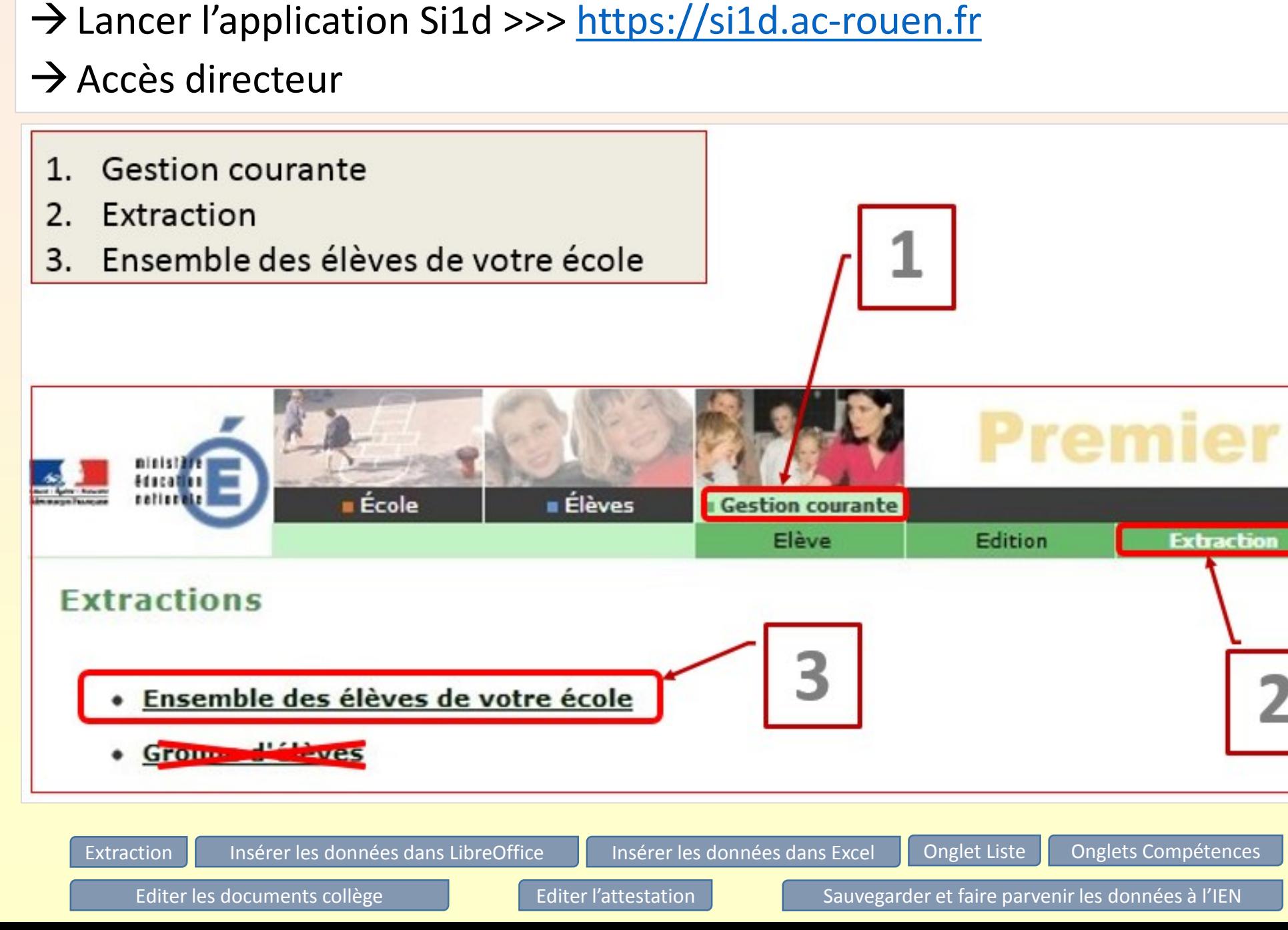

# Extraction des données depuis Si1d  $-2 -$

Transfert simplifié Des données vers OpenOffice ou  $(\Rightarrow)$ LibreOffice

Transfert simplifié vers Excel  $\left( \rightarrow \right)$ 

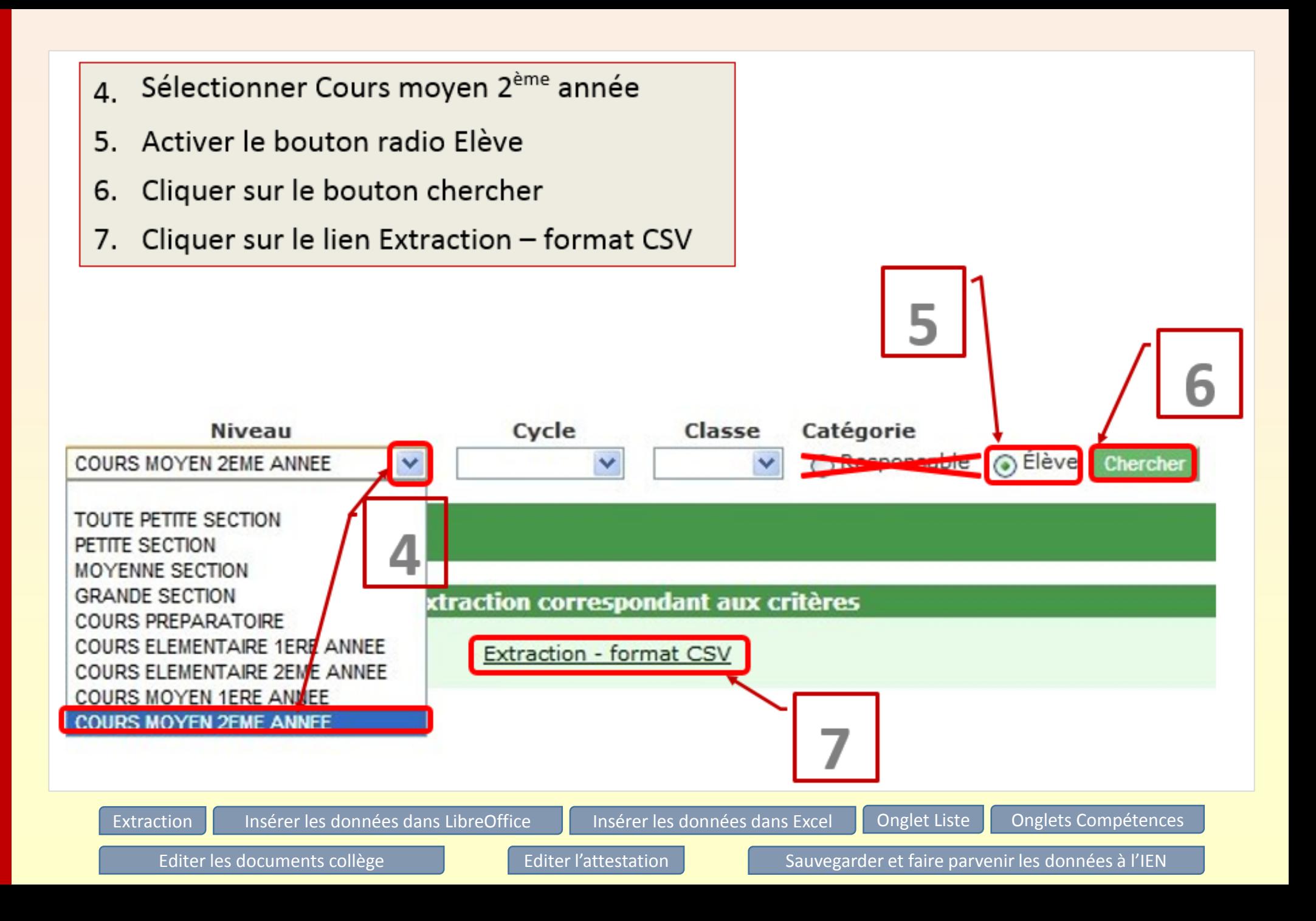

Procédure simplifiée pour insérer les données de Si1d « .csv » vers OpenOffice et **LibreOffice** 

Voir la procédure détaillée

 $(\Rightarrow)$ 

- 1. Ouvrir le premier fichier « CSVExtraction » depuis le bureau,
- 2. Dans la fenêtre Import de texte, cocher « Point-virgule », puis valider sur « OK »
- 3. Sélectionner les données (Menu Edition | Sélectionner tout) ou utiliser les touches combinées « Ctrl+A »,
- 4. Copier les données sélectionnées (Menu Edition | Copier) ou faire « Ctrl+C ».

1. Ouvrir le second fichier « LPC2 » depuis le bureau,

--------------------------------------------------

- 2. Cliquer sur Non (fenêtre OpenOffice « Ce fichier contient des liens… »),
- 3. Sélectionner l'onglet « Extraction »,
- 4. Sélectionner la cellule A1,

Coller les données (Menu Edition | Coller) ou faire « Ctrl+V ». Cliquer sur Oui pour « écraser les données », 10.

Sélectionner l'onglet « Liste » pour vérifier l'import des données.

<span id="page-3-0"></span>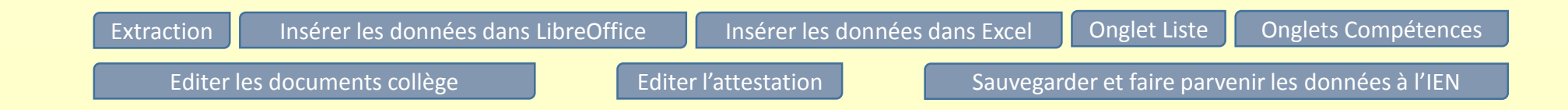

Procédure détaillée pour insérer les données « .csv » vers OpenOffice et LibreOffice

Procédure suite  $\rightarrow$ 

- 1. Ouvrir le premier fichier « CSVExtraction » depuis le bureau,
- 2. Dans la fenêtre Import de texte, cocher « Point-virgule », puis valider sur « OK »
- 3. Sélectionner les données (Menu Edition | Sélectionner tout) ou utiliser les touches combinées « Ctrl+A »,
- 4. Copier les données sélectionnées (Menu Edition | Copier) ou faire « Ctrl+C ».

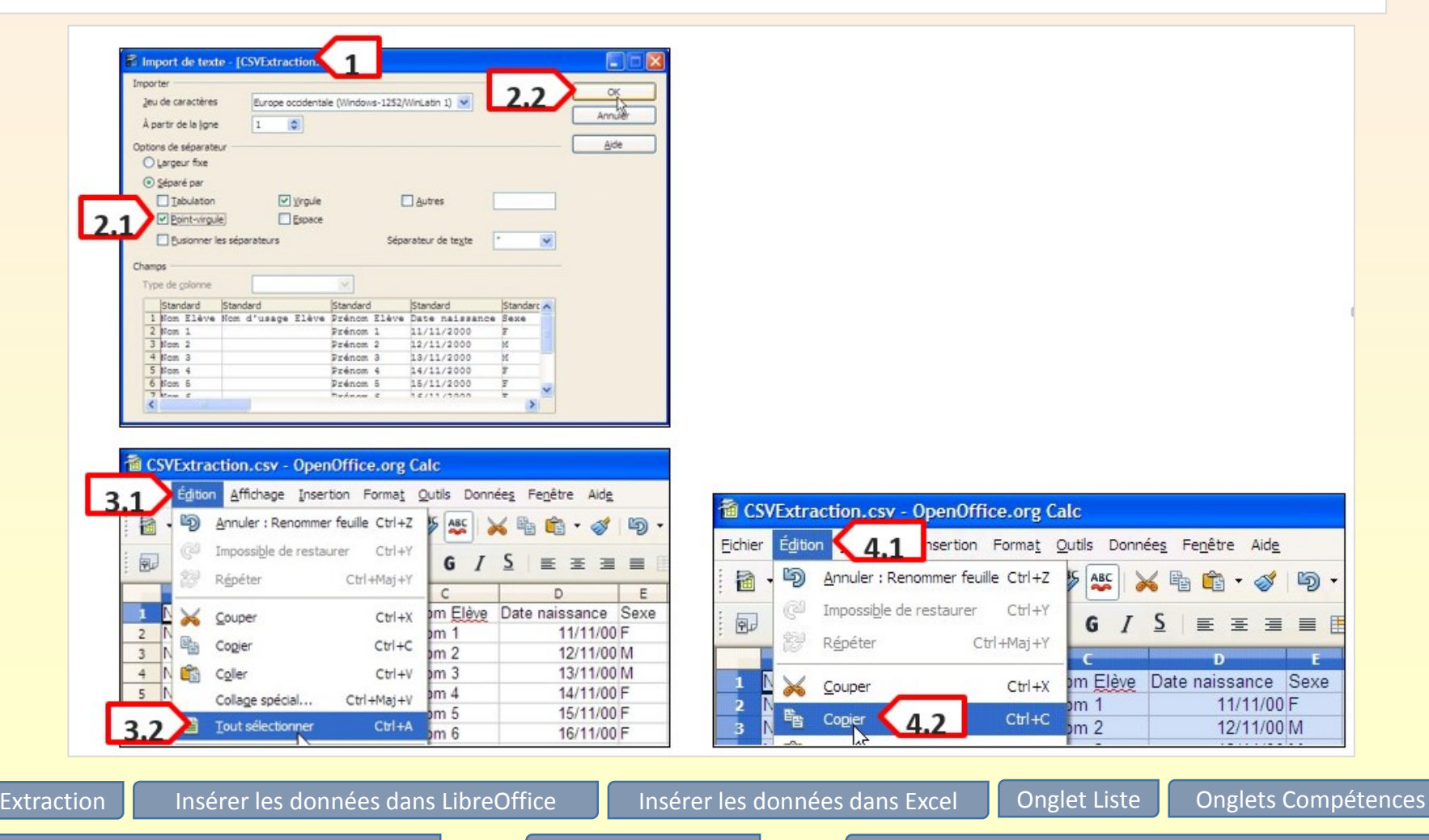

<span id="page-4-0"></span>[Editer les documents collège](#page-10-0) et en la collège du [Editer l'attestation](#page-11-0) de la cauvegarder et faire parvenir les données à l'IEN

Procédure détaillée pour inserér les données « .csv » vers OpenOffice et LibreOffice

Voir la procédure simplifiée

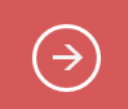

- 5. Ouvrir le second fichier « LPC2 » depuis le bureau,
- 6. Cliquer sur Non (fenêtre OpenOffice « Ce fichier contient des liens… »),
- 7. Sélectionner l'onglet « Extraction »,
- 8. Sélectionner la cellule A1,
- 9. Coller les données (Menu Edition | Coller) ou faire « Ctrl+V ». Cliquer sur Oui pour « écraser les données », 10. Sélectionner l'onglet « Liste » pour vérifier l'import des données.

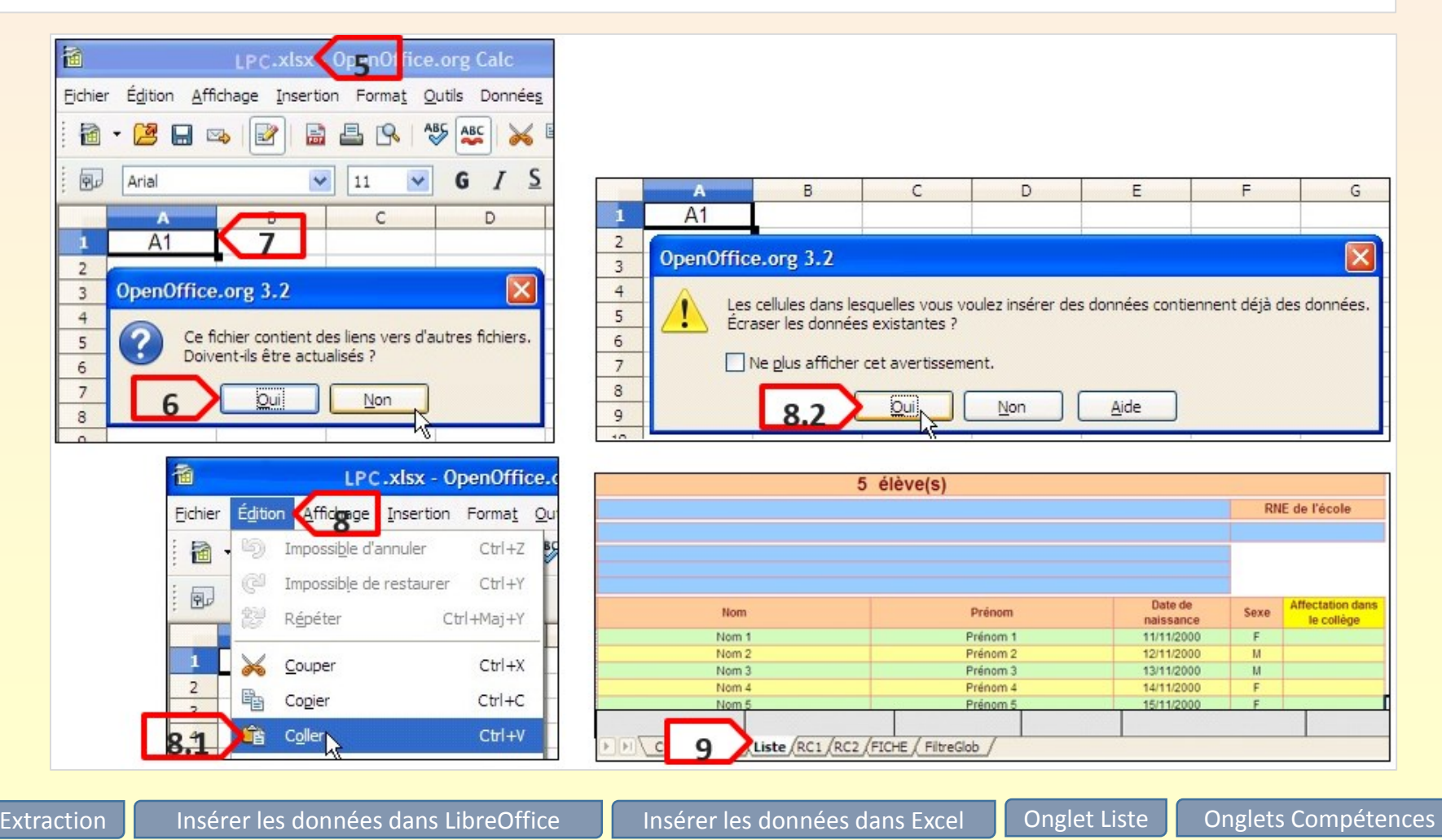

[Editer les documents collège](#page-10-0) **[Editer l'attestation](#page-11-0)** [Sauvegarder et faire parvenir les données à l'IEN](#page-12-0)

Procédure simplifiée pour insérer les données « .csv » vers Excel

Voir la procédure détaillée

 $(\rightarrow)$ 

- 1. Ouvrir « CSVExtraction » depuis le bureau (fichier 1),
- 2. Sélectionner les données en utilisant les touches combinées « Ctrl+A »,
- 3. Copier les données sélectionnées avec les touches combinées « Ctrl+C »,

1. Ouvrir « LPC2 » depuis le bureau,

--------------------------------------------------------------

- 2. Sélectionner la cellule A1,
- 3. Coller les données avec les touches combinées « Ctrl+V ».
- 4. En bas de l'écran, sélectionner l'onglet « Liste » (7.1) pour vérifier l'import des données.

<span id="page-6-0"></span>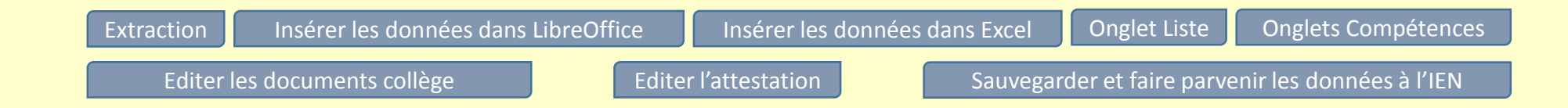

### Procédure détaillée pour insérer les données « .csv » vers Excel

Voir la procédure

- 1. Ouvrir « CSVExtraction » depuis le bureau,
- 2. Sélectionner les données en utilisant les touches combinées « Ctrl+A »,
- 3. Copier les données sélectionnées avec les touches combinées « Ctrl+C »,
- 4. Ouvrir « LPC2 » depuis le bureau,
- 5. Sélectionner la cellule A1,
- 6. Coller les données avec les touches combinées « Ctrl+V ».
- 7. En bas de l'écran, sélectionner l'onglet « Liste » (7.1) pour vérifier l'import des données.

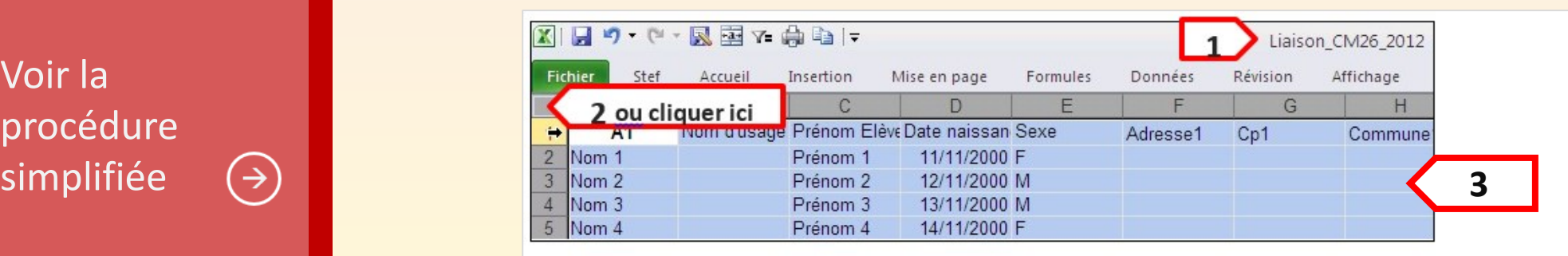

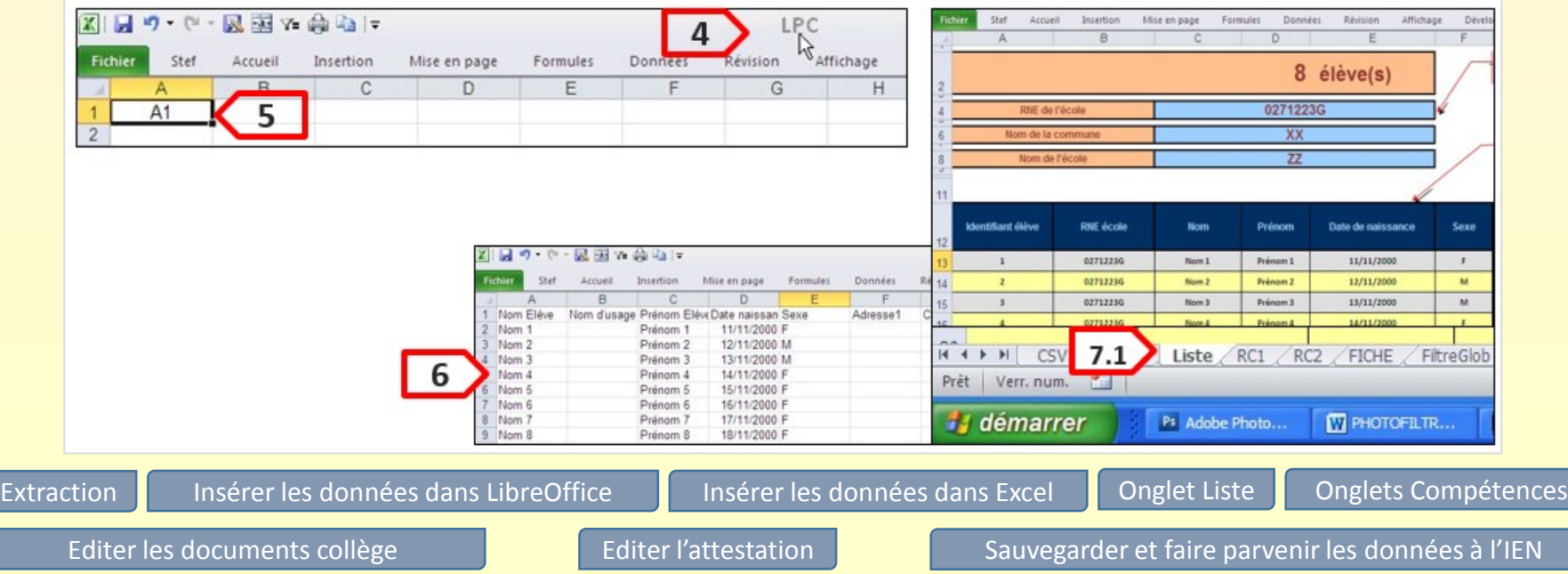

### Renseigner l'onglet « Liste »

- 1. Renseigner tous les champs (en bleu),
- 2. Choisir le(s) collège(s) de secteur (liste déroulante),
- 3. Sélectionner l'affectation du collège de secteur ou choix des parents dans Affelnet

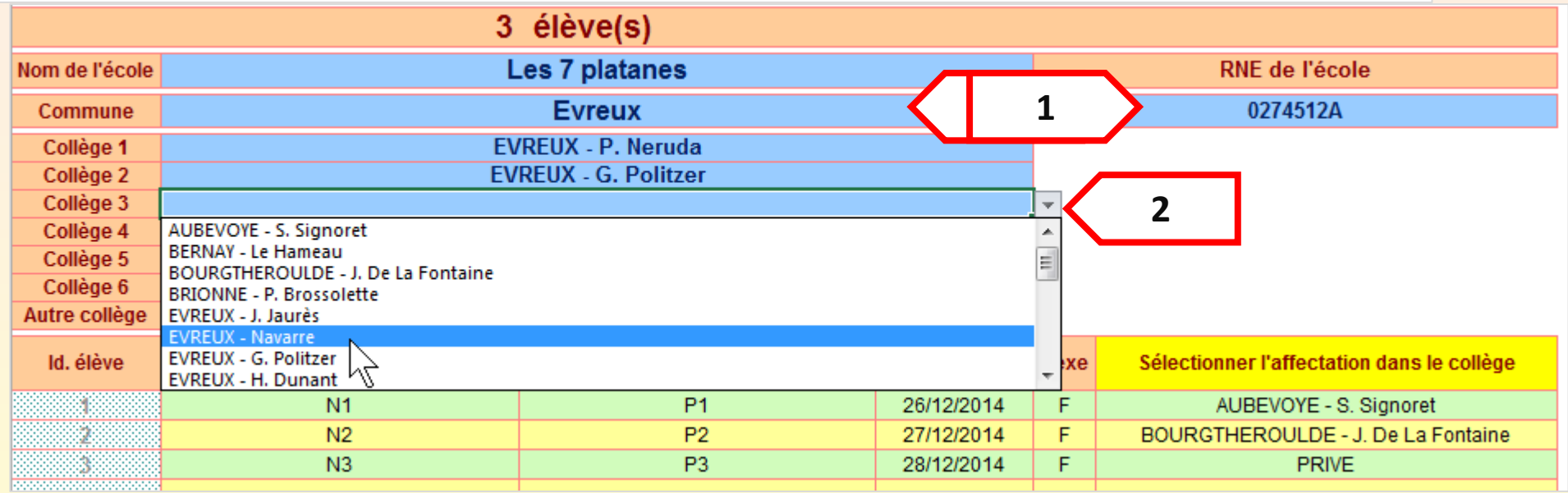

<span id="page-8-0"></span>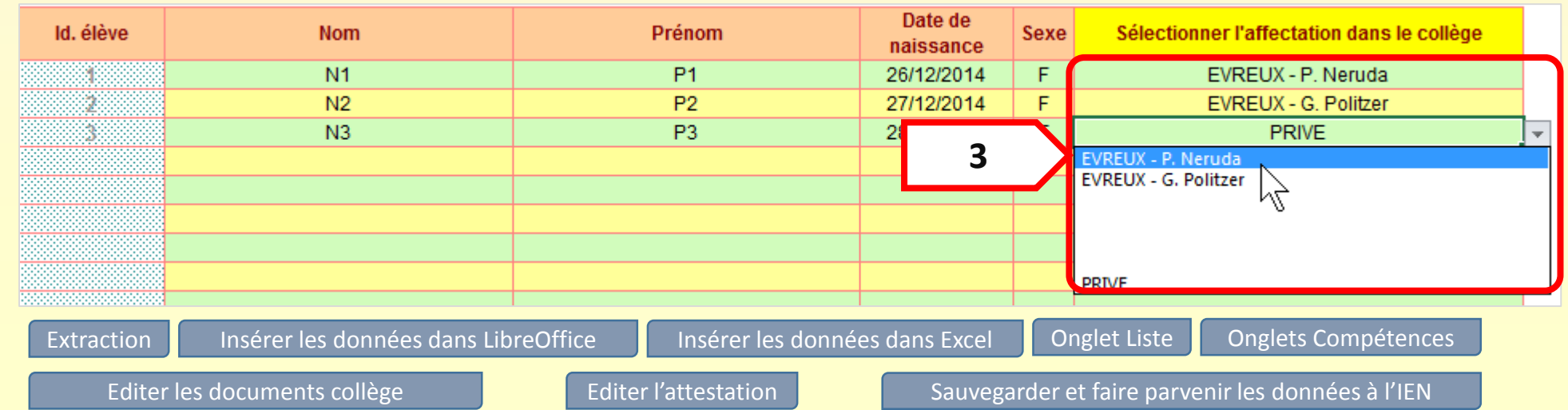

Renseigner les 9 onglets « Compétences » (onglets de couleur jaune - C1 à C8-2)

Voir l'attestation de compétences

<span id="page-9-0"></span> $\left( \rightarrow \right)$ 

- 1. Valider les items en saisissant X ou x (un code de 4 couleurs précise les compétences acquises des élèves pour chacune des champs de compétences),
- 2. Saisir la date des compétences validées (décision en conseil de cycle). Utiliser « Ctrl + ; »

 $\rightarrow$  Les dates renseignées permettent de renseigner automatiquement l'attestation des compétences du socle commun au palier 2 (à remettre aux parents).

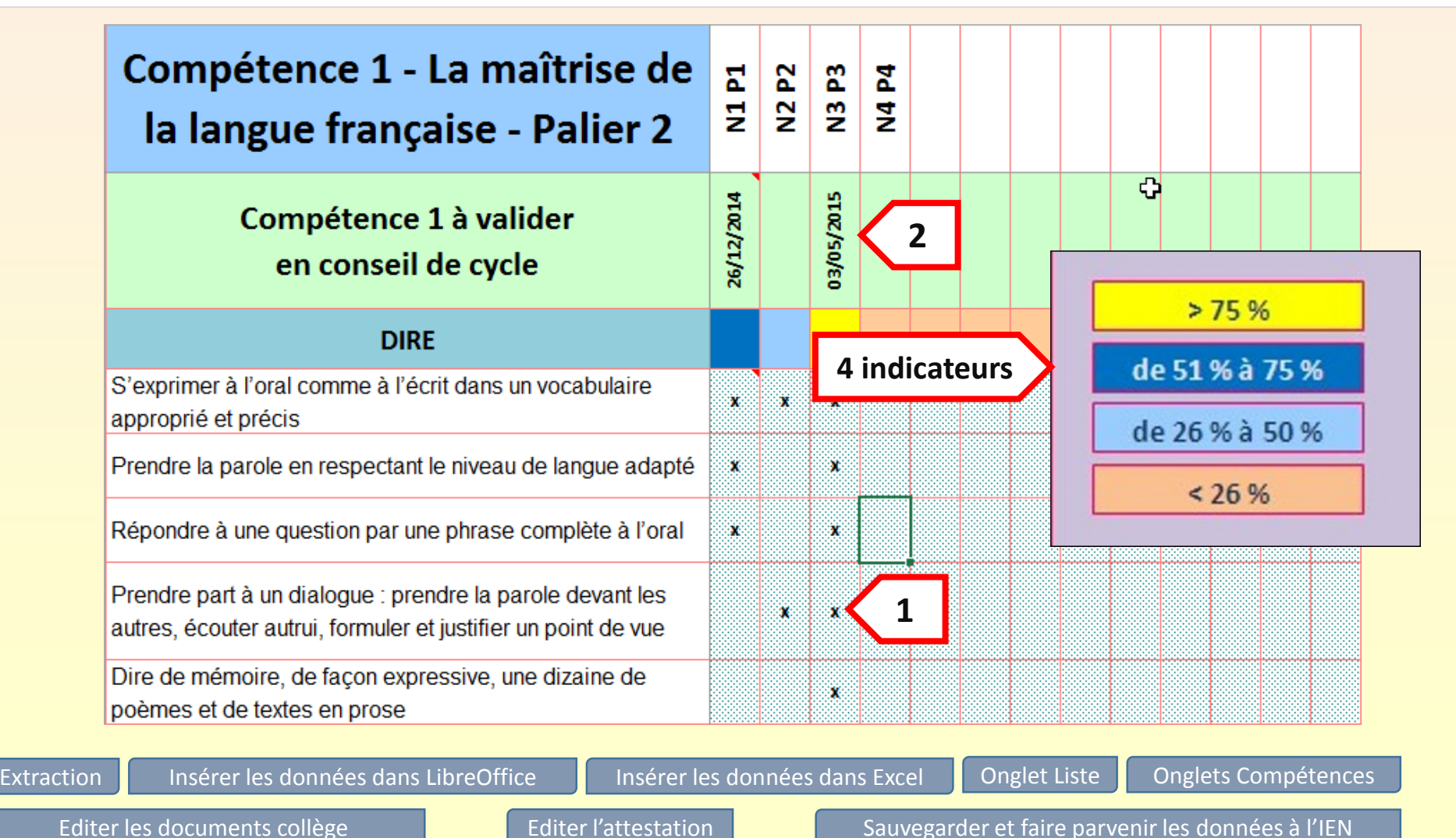

Editer les documents pour le collège (onglets bleus) « Bilan - Parcours PPRE passerelle »

- 1. Choisir le nom de l'élève (listes déroulantes couleur saumon),
	- $\rightarrow$  Document destiné aux parents dont les élèves n'ont pas validé le Palier 2,
- 2. Transmettre les documents suivants au collège :
	- $\rightarrow$  « Bilan Parcours PPRE passerelle »

<span id="page-10-0"></span>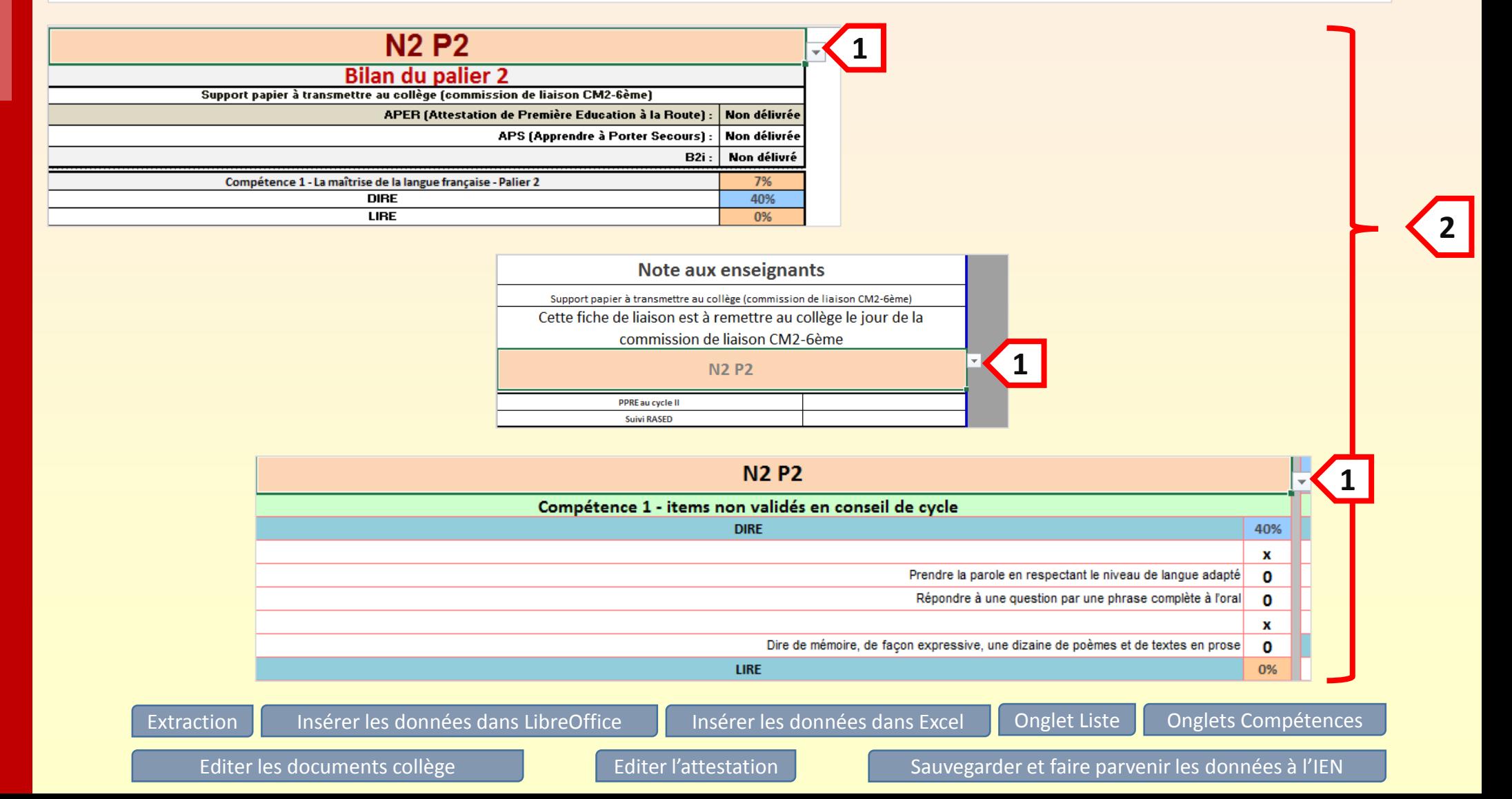

Editer l'attestation de maîtrise de connaissances et compétences du socle commun au palier 2 Onglet vert

#### 1 – Sélectionner l'élève (liste déroulante)

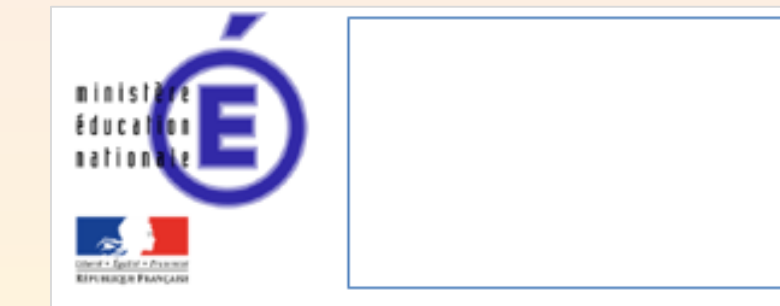

Nom et cachet de l'établissement

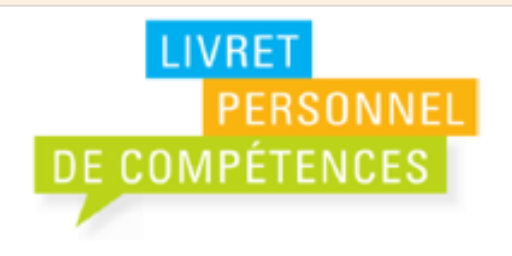

### Attestation de maîtrise des connaissances

## et compétences du socle commun au palier 2

<span id="page-11-0"></span>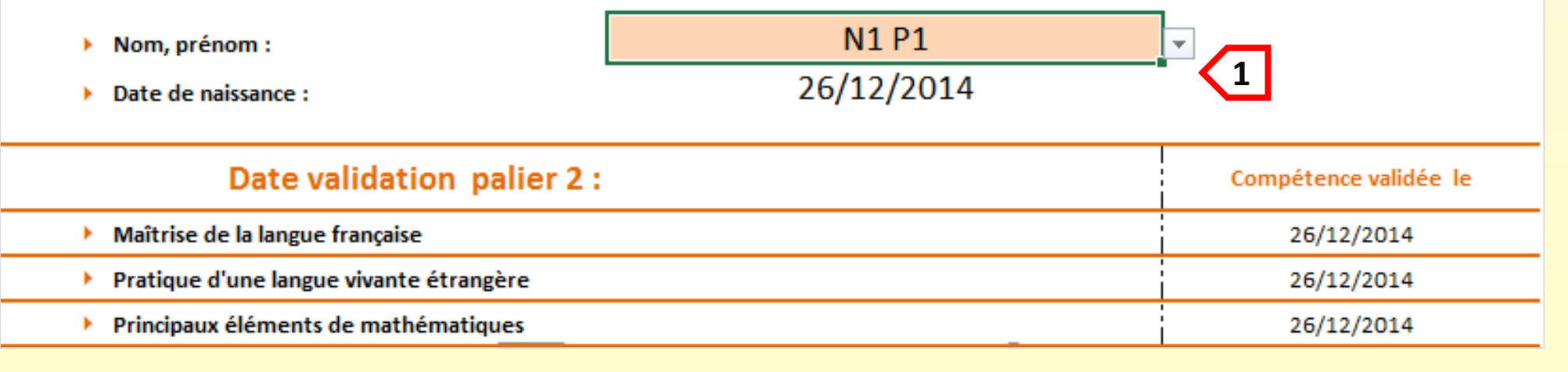

Editer l'onglet « Synthèse ».

Transmettre la feuille « Synthèse »

Cette base de données est à transmettre à l'IEN. Les données filtrées en circonscription seront transmises aux collèges respectifs.

Deux possibilités pour nous faire parvenir les données :

- Enregistrer toutes les données du classeur (solution la plus simple),
- Enregistrer la feuille de calcul « Synthèse » au format CSV (Séparateur : point-virgule). Seules les données de cette feuille sont transmises. Voir la procédure page suivante.

#### *Bien mentionner le nom de votre école*

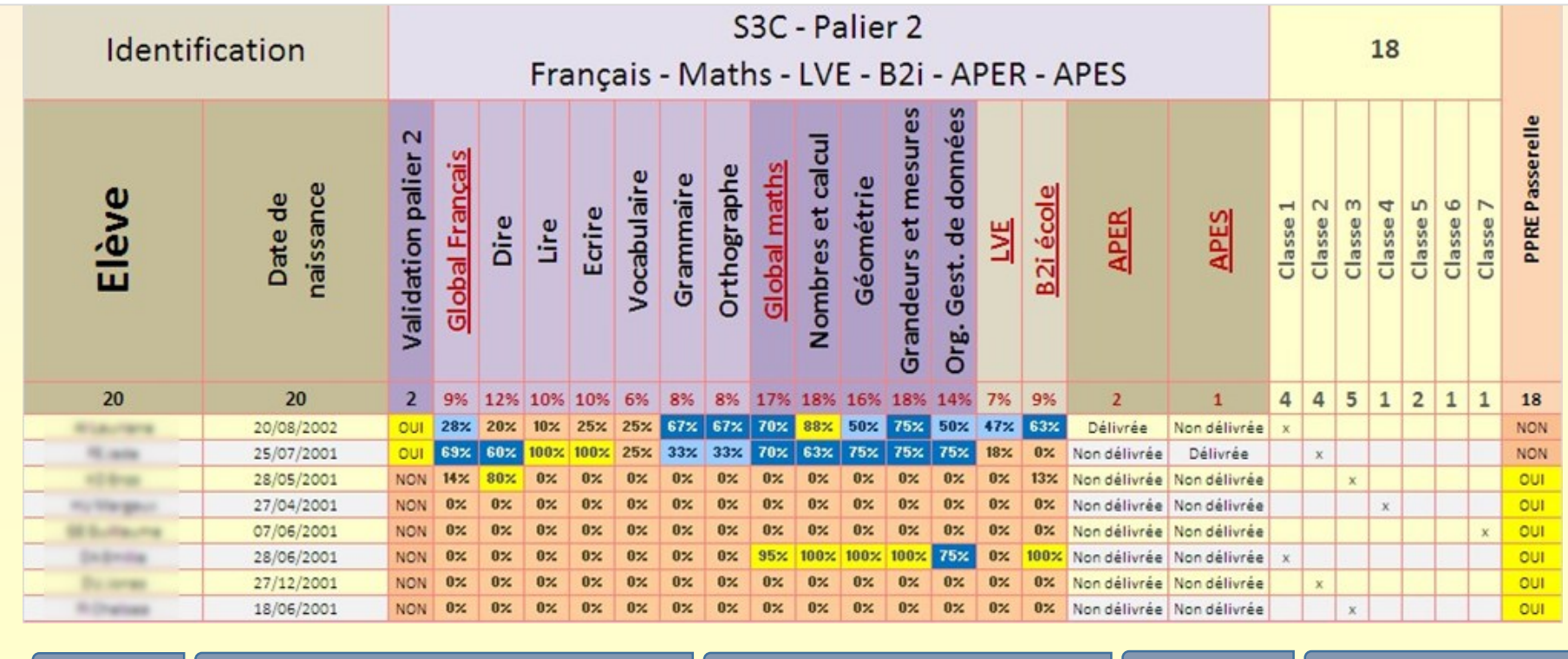

<span id="page-12-0"></span>[Extraction](#page-1-0) **I**nsérer les données dans LibreOffice [Insérer les données dans Excel](#page-6-0) [Onglet Liste](#page-8-0) [Onglets Compétences](#page-9-0)

Procédure pour sauvegarder et transférer la feuille « Synthèse » au format .CSV (séparation : point-virgules).

Bilan

### Sauvegarde et transfert de la feuille synthèse (IEN de circonscription)

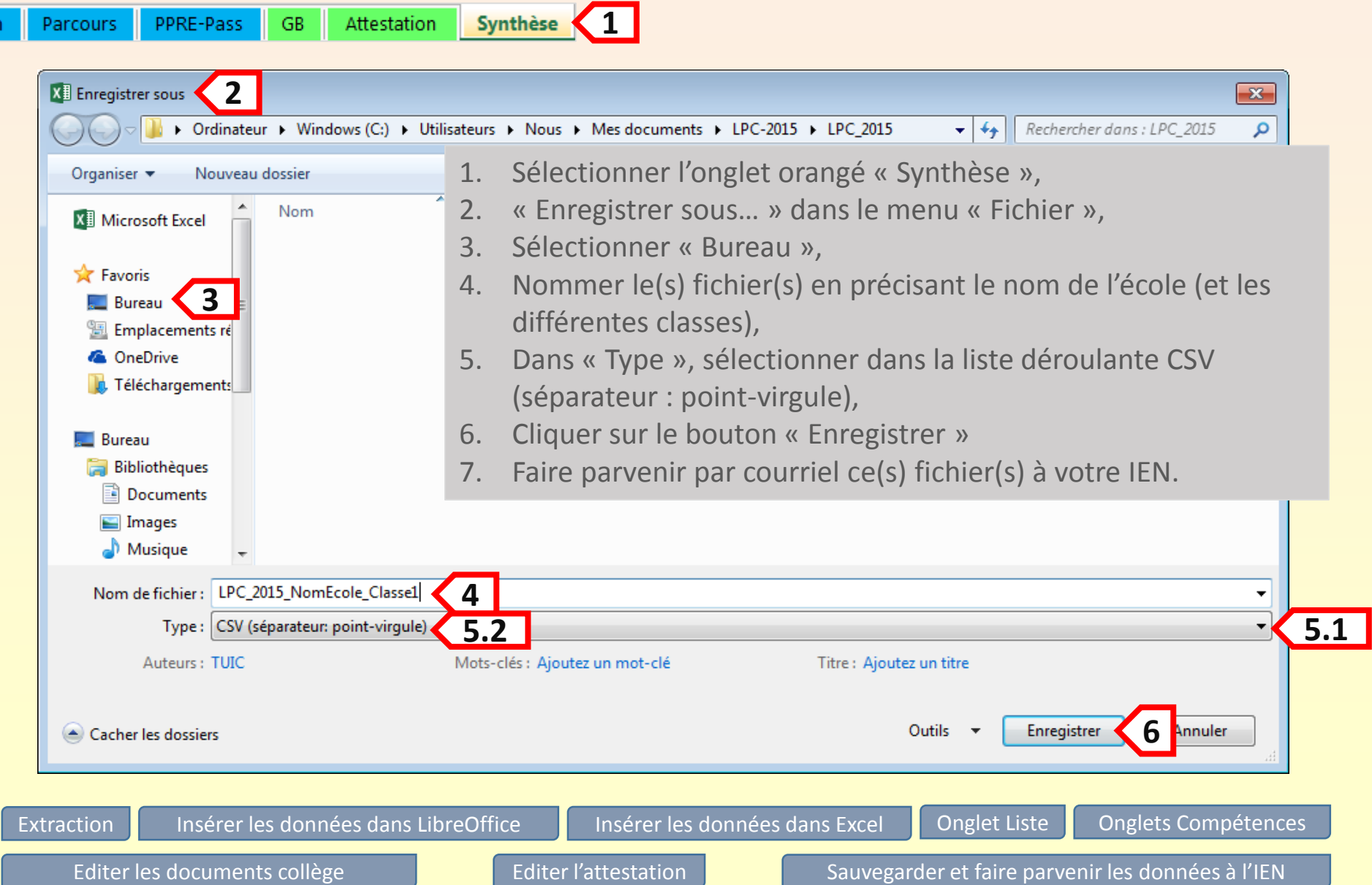